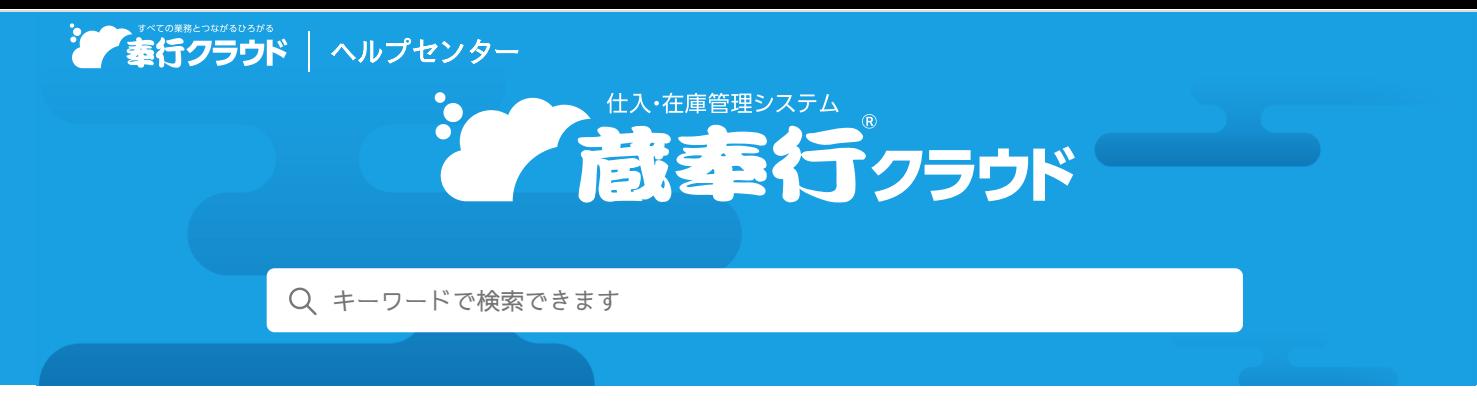

奉行[クラウド ヘルプセンター](https://support.obc.jp/hc/ja) > 蔵奉行[クラウド](https://support.obc.jp/hc/ja/categories/900000161566-%E8%94%B5%E5%A5%89%E8%A1%8C%E3%82%AF%E3%83%A9%E3%82%A6%E3%83%89) > [リリースノート](https://support.obc.jp/hc/ja/sections/900000360703-%E3%83%AA%E3%83%AA%E3%83%BC%E3%82%B9%E3%83%8E%E3%83%BC%E3%83%88)

2022/10/11(予定) 機能追加

# 手形の支払に対応 他 10 件

## トピック

- 支[払](#page-0-0)処理
	- [手](#page-0-1)形の支払に対応
- 発[注](#page-1-0)処理
	- [証](#page-1-1)憑項目の入力に対応
	- 従業員[があらかじめアップロードした](#page-1-2)証憑の添付に対応
- 承[認](#page-1-3)
	- [伝](#page-1-4)票の承認機能を追加
- [その](#page-2-0)他
	- [メインメニューのデザインを](#page-2-1)変更
	- 画面の色合いを[変更](#page-2-2)
	- [Excel](#page-2-3)に出力した際の色合いを変更
	- [ファンクションキーの](#page-2-4)配置を切り替えたい
	- 当[サービスのすべてのメニューを](#page-3-0)一覧で確認したい
	- PDF[ファイルの](#page-3-1)出力に関する設定を追加
	- [ヘルプの](#page-3-2)印刷機能を追加

### <span id="page-0-0"></span>支払処理

#### <span id="page-0-1"></span>手形の支払に対応

[支払方法]メニューの支払種別で「手形」を選択できるようになり、手形の支払も計上できるようになりました。 『債務奉行クラウド』の『Sシステム』をご利用の場合は、「電子記録債権」「ファクタリング」「期日現金」の支払種別も選択 できます。

また、一部の管理帳票に出力項目が追加され、追加された支払種別の金額や残高を集計できるようになりました。

#### 対応メニュー

[法人情報 ‐ 規程 ‐ 支払方法]メニュー [仕入管理 ‐ 管理帳票 ‐ 仕入債務残高一覧表]メニュー [債務管理 ‐ 支払処理 ‐ 支払情報]メニュー [債務管理 ‐ 支払処理 ‐ 支払消込]メニュー [債務管理 ‐ 支払処理 ‐ 支払伝票]メニュー [債務管理 ‐ 管理帳票 ‐ 支払予定表]メニュー [債務管理 ‐ 管理帳票 ‐ 債務残高一覧表]メニュー [債務管理 ‐ 管理帳票 ‐ 支払一覧表]メニュー [債務管理 ‐ 管理帳票 ‐ 支払集計表]メニュー

#### <span id="page-1-0"></span>発注処理

## <span id="page-1-1"></span>証**憑**項目の入力に対応

証憑を添付する画面で、証憑項目(取引先・日付・金額)を入力できるようになりました。 また、証憑を添付する画面のデザインも変更します。

変更前 しょうしょう しょうしょう しょうしょう かいしょう かいしょう 変更後の ۵۰ ا разо 日通ファイル ままパス  $15886$  $n - n$  $\left\langle \begin{array}{ccc} & 1 \\ & 1 \end{array} \right\rangle$  / 1  $\rightarrow$  $P+TQ-S$ reas)  $($ 株)岩手産業  $F_1$   $\overline{111}$  $\frac{1}{2}$  + 200 m Billiams  $\mathbb{R}$  and il.  $H<sub>H</sub>$ 年月日  $\frac{1}{2}$  $\overline{a}$  $\overline{x}$  $\langle \mathbf{A} \rangle$  $\overline{\mathcal{F}}$  $\mathbb{Z}$  $\frac{1}{2}$ **■ZRN ●**<br>○ 100% →<br>柳 素原書 広大  $E_1$  $C_{\mathbb{R}}$  $\bigoplus_{n\geq 1}$  $R^{\frac{1}{2}}(D)$ □ 常に前面に表示する | MC-6(C)  $\frac{1}{2}$ 

対応メニュー

[仕入管理 - 発注処理 - 発注伝票]メニュー [仕入管理 - 仕入処理 - 仕入伝票]メニュー [債務管理 - 精算処理 - 債務伝票]メニュー [債務管理 - 支払処理 - 支払情報]メニュー [債務管理 - 支払処理 - 支払消込]メニュー [債務管理 - 支払処理 - 支払伝票]メニュー

#### <span id="page-1-2"></span>従業員があらかじめアップロードした証**憑**の添付に対応

証憑を添付する画面で、「アップロード済みの証憑を追加する」をクリックすると、従業員があらかじめアップロードした証憑を 添付できるようになりました。 当サービスで添付できる証憑は、証憑種類の対象サービスが「蔵・債務奉行クラウド」の証憑です。 証憑種類の対象サービスは、『勘定奉行クラウド』の[証憑種類]メニューで設定します。

#### 使用できる条件

『証憑収集 for 勘定奉行クラウド』をご利用の場合

対応メニュー

[仕入管理 - 発注処理 - 発注伝票]メニュー [仕入管理 - 仕入処理 - 仕入伝票]メニュー [債務管理 - 精算処理 - 債務伝票]メニュー [債務管理 - 支払処理 - 支払情報]メニュー [債務管理 - 支払処理 - 支払消込]メニュー [債務管理 - 支払処理 - 支払伝票]メニュー

### <span id="page-1-3"></span>承認

#### <span id="page-1-4"></span>伝票の承認機能を追加

入力担当者が登録した伝票を、上長が承認(または否認)できるようになりました。 伝票の種類ごとに、承認機能を使用するかどうかを設定します。 伝票が承認されると、締め処理やリレー入力、『勘定奉行』との業務連携(仕訳伝票の作成)ができます。

#### 対応メニュー

メインメニュー右上の<sup>134</sup>から[運用設定]メニュー

## <span id="page-2-1"></span><span id="page-2-0"></span>メインメニューのデザインを変更

変更前 しょうしょう しょうしょう しょうしょう かいしょう かいしょう 変更後の

#### $0012$ Ë . . . ø 1 2  $\mathbf{3}$ 国国国  $\begin{array}{c|c}\n\circ & \mathbf{a}\mathbf{a} \\
\hline\n3\pi & \mathbf{d} \sin \theta \\
\hline\n\mathbf{a} \cos \theta\n\end{array}$  $\begin{array}{ccccc}\n\hline\n\mathbf{C} & \mathbf{C} & \mathbf{B} & \mathbf{B} & \mathbf{B}\n\end{array}$  $\mathbf{B}$  $\begin{array}{c|c|c|c|c} \hline \text{D} \text{ means} & \text{3a} \\ \hline \text{C} \text{ means} & \text{4a} \end{array}$  $\frac{2n}{3n}$  $\mathfrak g$  as 2800<br>□ 600<br>□ 600<br>□ 600<br>□ 600<br>□ 600  $\begin{array}{c} 0.4444 \\ \end{array}$ ie ann  $\begin{array}{c|c|c|c} \hline \text{arrows} & \text{S} \text{a} \\ \hline \text{arrows} & \text{S} \text{a} \\ \hline \text{arrows} & \text{O} \text{a} \end{array}$ **Q** some ()  $\frac{m}{4}$ **RES**  $n$  and  $\begin{array}{l} \mathbf{A} \text{ and } \mathbf{B} \text{ and } \\ \mathbf{B} \text{ and } \mathbf{B} \text{ and } \mathbf$ .<br>Gusuar  $\frac{15}{16} \frac{877}{877}$ 2010年11 <sub>Shouphin</sub><br>と本行まなほーど<br>- Canonary 1000 周辺 - 12<br>| 周辺的第一次<br>| 国産の開発  $arann$ **Q** creation  $6.853$ |<br>|CMEINを実の構成、家の表面の次な方法|<br>|汽管HERGEL PIG ih ze<br>Ih senavan  $\begin{array}{l} \mbox{\bf Q} \mbox{\bf x} \mbox{\bf y} \mbox{\bf z} \mbox{\bf z} \\ \mbox{\bf Q} \mbox{\bf x} \mbox{\bf x} \\ \mbox{\bf Q} \mbox{\bf x} \mbox{\bf z} \\ \mbox{\bf Q} \mbox{\bf x} \mbox{\bf z} \\ \mbox{\bf Y} \mbox{\bf X} \mbox{\bf X} \mbox{\bf B} \mbox{\bf Z} \mbox{\bf z} \\ \mbox{\bf Y} \mbox{\bf X} \mbox{\bf X} \mbox{\bf X} \mbox{\bf Z} \mbox{\bf Z} \\ \mbox{\bf Y} \mbox{\bf X} \mbox{\bf X} \mbox{\$  $\overline{\mathbf{0}}$ **9**<sub>n</sub> Ass  $n_{\rm s}$  asset  $1$  requirement 8 mm or  $n =$ **h** sea<br>**h** sua  $a$ **BUNNE 16 18**  $(01)$   $(16)$ E  $0<sub>n</sub>$ D WORLD  $5a$  $\alpha$  sman  $1a$ 52.65 8 -- $\circ$ 3 ã. 13 3 3 3 3  $rac{4n}{3n}$  $0.011$  $Q$  as  $27600$  $A =$ **B** car  $A$  App Co  $\frac{1}{\omega}$   $\frac{3}{\omega}$  $\hat{\mathbf{e}}$  drugs over  $\hat{\mathbf{e}}$ Gm<sup></sup>  $\rho$  кас-изн  $\sim$ di un **L 20 WIN 2009 100**  $\frac{236.8}{648.8}$  $6 -$  PREMIXES powar  $2n$ THE MAIN CONTRACTOR  $d$  and  $\Delta$   $\approx$  $\frac{1}{0}$ Ĥ  $\begin{tabular}{|c|c|c|c|} \hline \multicolumn{1}{|c|}{\textbf{1.89\%}} & \multicolumn{1}{|c|}{\textbf{1.99\%}}\\ \hline \multicolumn{1}{|c|}{\textbf{1.99\%}} & \multicolumn{1}{|c|}{\textbf{1.99\%}} & \multicolumn{1}{|c|}{\textbf{1.99\%}}\\ \hline \multicolumn{1}{|c|}{\textbf{1.99\%}} & \multicolumn{1}{|c|}{\textbf{1.99\%}} & \multicolumn{1}{|c|}{\textbf{1.99\%}}\\ \hline \multicolumn{1}{|$  $8$  res  $3<sub>n</sub>$ 500日<br>\*ェブデート<br>1000セ<br>10プデート<br>5001ち情報 axes  $B \times 11 - 2$ Δ  $O<sub>HT</sub>$  $\overline{6}$   $\overline{6}$ 4

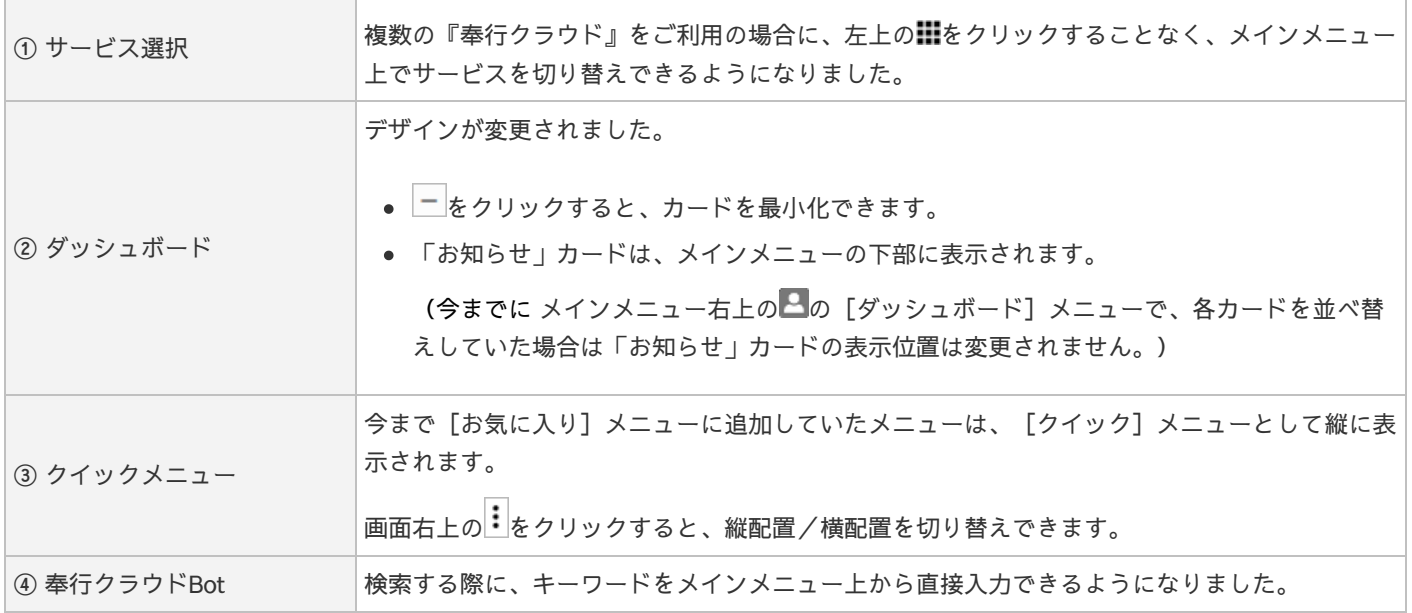

## <span id="page-2-2"></span>画面の色合いを変更

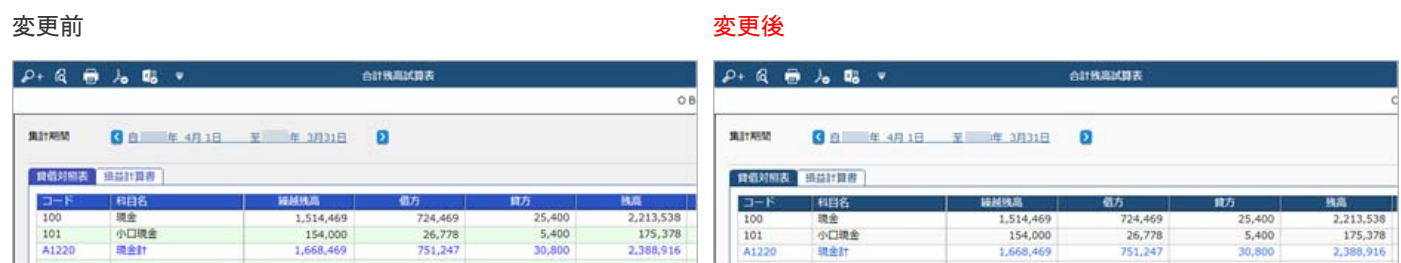

## <span id="page-2-3"></span>Excelに出力した際の色合いを変更

<span id="page-2-4"></span>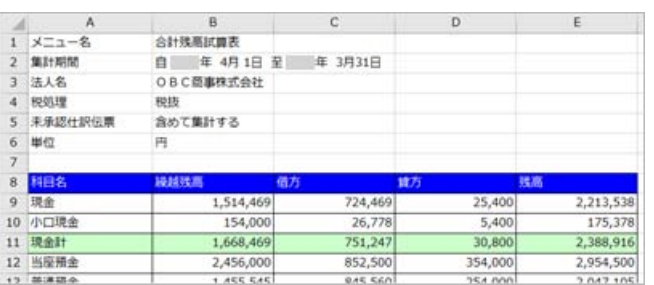

#### 変更前 しょうしょう しょうしょう しょうしょう かいしょう かいしょう 変更後の

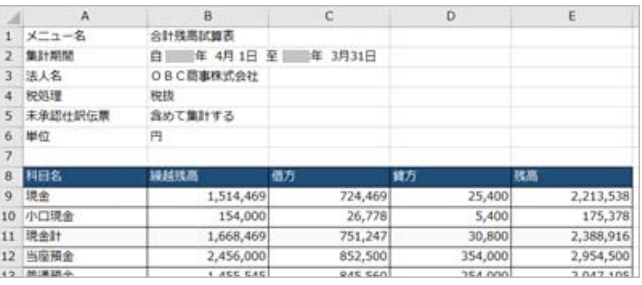

ファンクションキーの上配置/下配置を切り替えできるようになりました。メインメニュー右上の カら設定できます。

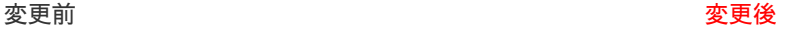

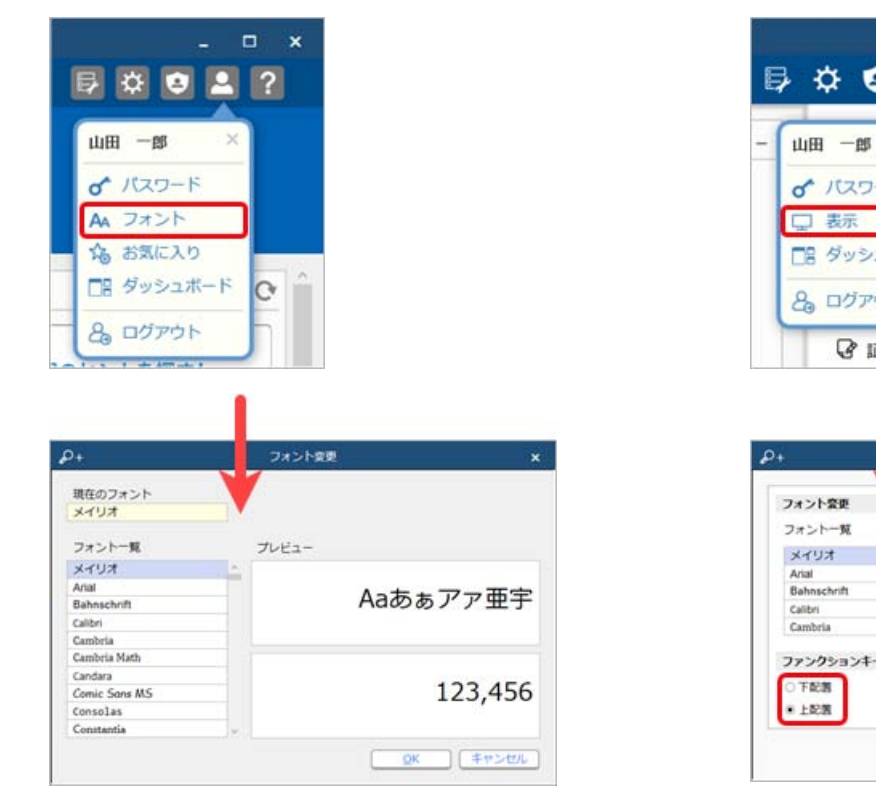

![](_page_3_Picture_232.jpeg)

 $\begin{array}{ccccc}\n\bullet & \bullet & \times\n\end{array}$ 

## <span id="page-3-0"></span>当サービスのすべてのメニューを一覧で確認したい

[メニューマップ]メニューが追加され、当サービスのすべてのメニューを一覧で確認できるようになりました。また、Excelに も出力できます。

![](_page_3_Picture_6.jpeg)

### <span id="page-3-1"></span>PDFファイルの出力に関する設定を追加

[PDF条件設定]画面の[PDF]ページに「出力内容の変更を許可しない」を追加しました。

#### <span id="page-3-2"></span>へルプの印刷機能を追加

ヘルプを簡単に印刷またはPDFファイルに出力できるようになりました。 また、印刷する際に不要な部分を選択してカットできます。

内容については、変更または次回以降へ延期する場合があります。